# 「Classi 学習動画」アプリの利用方法

## 【スマホで利用する場合】

#### 1.アプリを入手する

「App Store」または「Google Play」から「Classi 学習動画」をダウンロードし、起動する

### 2.ログインする

①「生徒向けログイン」の画面で「ベネッセの ID でログイン」を選択する ②画面の下の方にある「初回登録」の文字をタップする

- ③「初回登録」の画面で「学校コード」「ログイン ID」「生月日」を入力し、登録する
	- ○「学校コード」は「17109」を入力する
	- ○「ログイン ID」は基礎力診断テストの個人診断レポート記載の「SASSI10桁の数字」を入力す る(わからない場合は進路指導課に連絡してください)
- 〇「生月日」は生まれた「月」と「日」をそれぞれ選択する
- ④パスワードを設定する

○アルファベットと数字を混ぜたパスワードを設定する(例) abcd1234

#### 3.動画を選んで視聴する

何をするかわからないという人は、「One-Week トライアル」(新2年生)や「学習・進路ノート」 (新3年生)に取り組みながら、「Classi 学習動画」アプリを使って、4月9日(木)に実施予定の 進路実力テストの範囲を中心に学習するとよいでしょう。

## ※資格や公務員試験対策などもありますので、この機会にぜひチャレンジしてください。

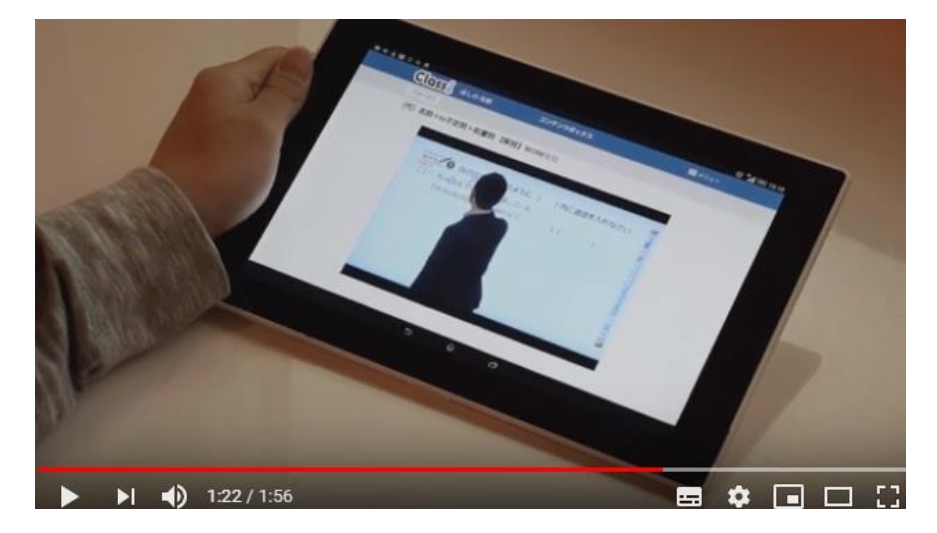

※スマホで動画を視聴する場合は Wi-Fi 環境がおすすめです。